## **CEPT Italy Project 2023 - Guida per i candidati**

Questa guida mostra ai candidati come si svolge l'esperienza del Cambridge English Placement test – Reading and Listening

Avvertenza: il contenuto del test non viene mostrato in questa guida, ma viene indicato come inizia e finisce ogni parte del test.

1. I candidati devono effettuare il login sul portale Cambridge English Test:

#### URL:https://www.metritests.com/metrica/

I candidati dovranno utilizzando l'entry code che gli verrà fornito

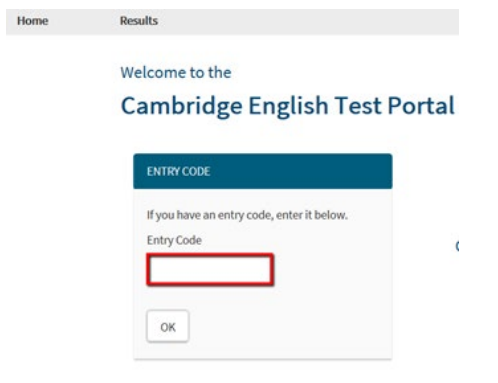

2. I candidati dovranno accettare i Terms and Conditions e cliccare sul bottone "continue" per procedere.

#### **Terms and Conditions**

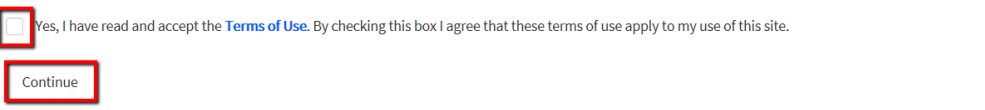

@ 2018 Cambridge Assessment English

Data protection About us Accessibility Terms & conditions

- 3. Il test apparirà come disponibile al candidato
- 4. Il candidato dovrà cliccare sulla freccia per iniziare

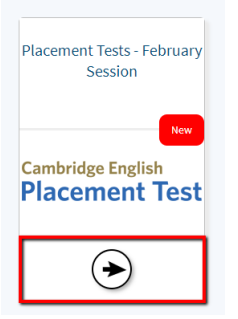

5. Il candidato verrà portato sulla pagina in cui dovrà inserire i suoi dati. I dati obbligatori sono:

Nome (First Name)

Cognome (Last Name – Family Name)

Data di nascita (date of birth)

Nazionalità (where do you come from - nationality)

Anche se gli altri campi sono facoltativi, verranno richiesti come obbligatori in un secondo momento: gender, lingua madre, email address, mobile phone (per email address e mobile phone si può indicare "I don't have an email address").

#### **Per questo progetto, i candidati dovranno indicare nel campo "candidate ID" Il nome e la città della loro scuola. Esempio: Liceo Pacinotti – Cagliari.**

6. Una volta compilati i campi, dovranno cliccare su Submit.

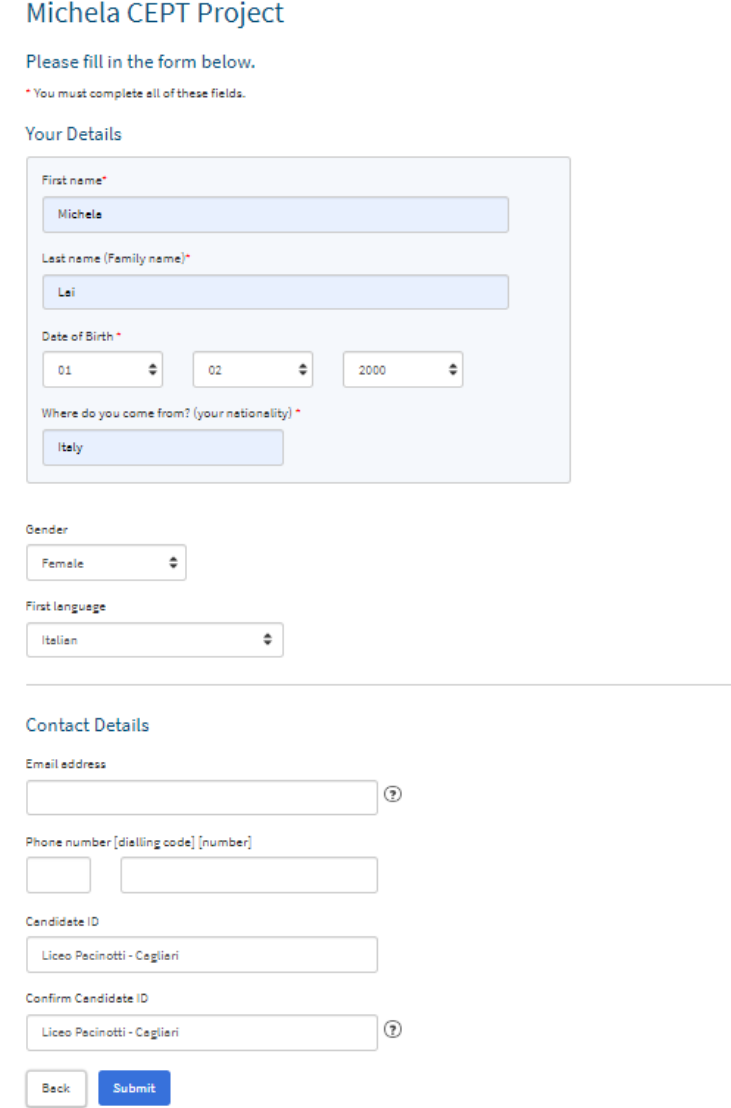

7. I candidati possono vedere un esempio di test che mostra come rispondere ai differenti tipi di domanda. Possono accedervi cliccando sul bottone "CEPT sample test" sul lato destro della pagina.

## Timeline

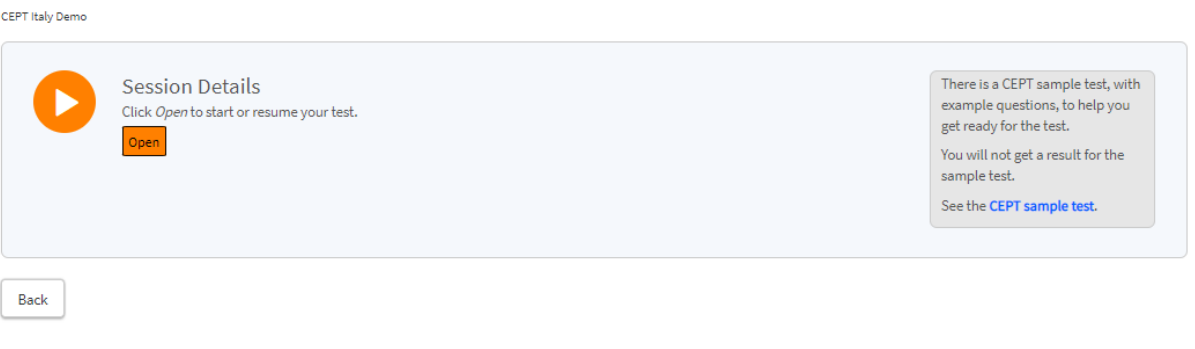

- 8. Quanto il candidato è pronto per iniziare, potrà cliccare sul bottone "Open"
- 9. Il candidato dovrà completare un sound check per assicurare che le sue cuffie funzionino perfettamente

# **Cambridge English Placement Test**

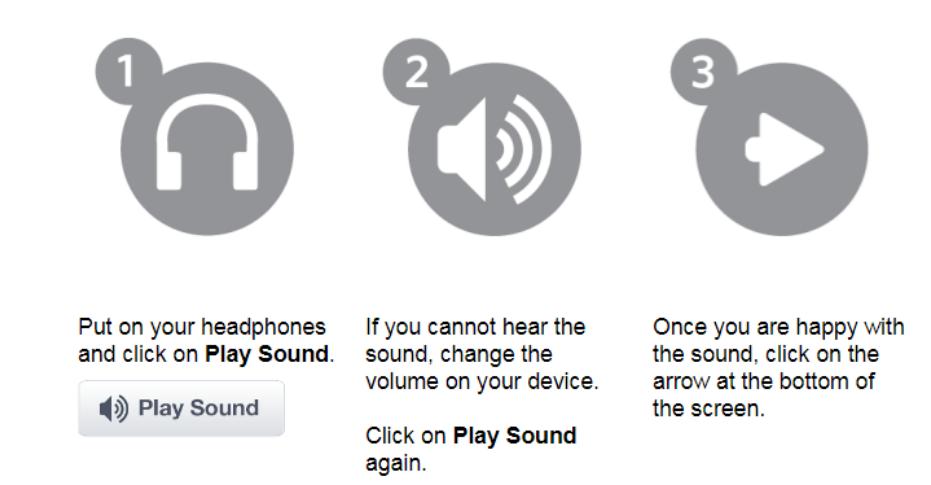

10.

Una volta completato il test, il candidato dovrà cliccare sulle freccia in basso a destra dello schermo per continuare

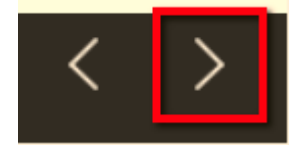

Il candidato si troverà la pagina di introduzione che gli darà alcune indicazioni sul test.

11. Quando il candidato è pronto, dovrà cliccare ancora sulla freccia in basso a destra per continuare e appariranno le informazioni del candidato con la richiesta di compilare quelle mancanti:

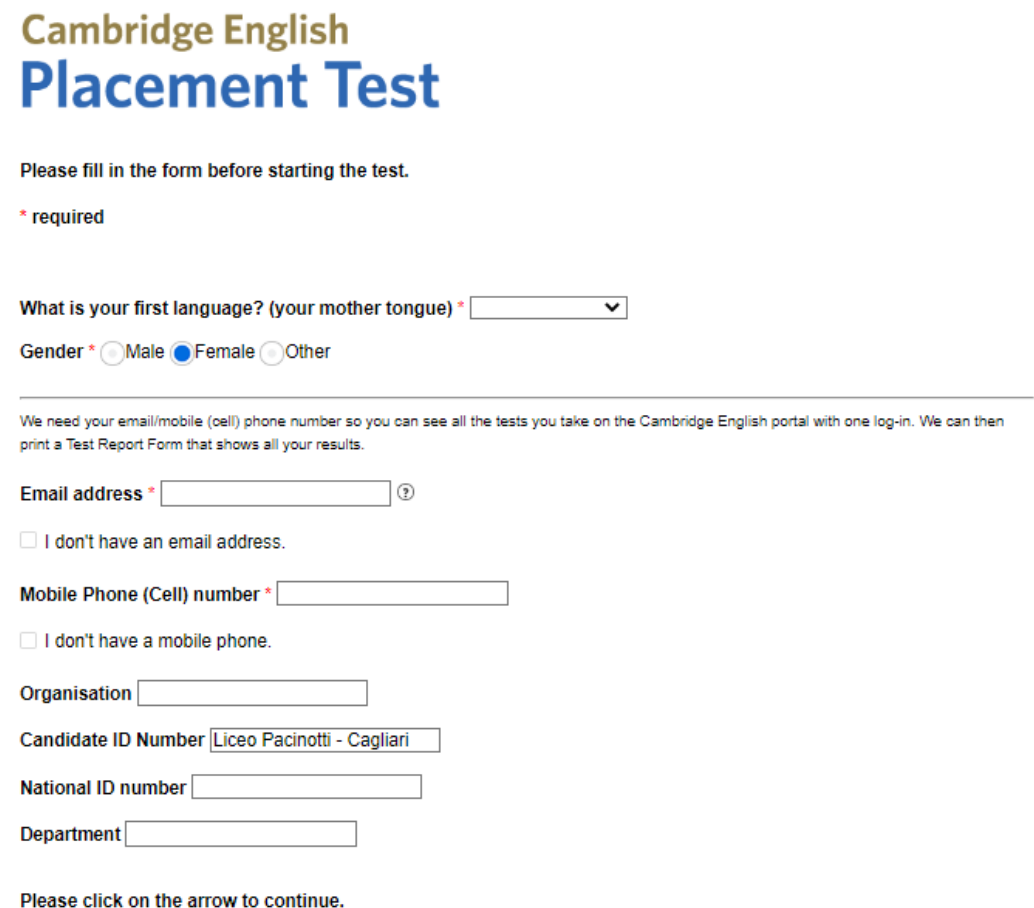

12. Cliccando sulla freccia, il candidato si troverà in questa pagina dove dovrà cliccare il tastino Start in basso a desta

 $\bigoplus$  Start

Cambridge English<br>**Placement Test** 

 $\overline{a}$ 

When you are ready to start please click the Start button below.

### Una volta che il candidato ha finito il test, troverà questa pagina:

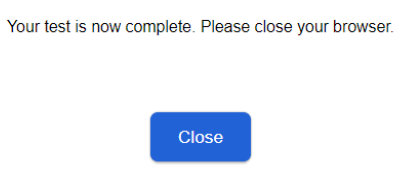

### Cliccando su Close verrà riportato alla pagina di Timeline

## Timeline CEPT Italy Demo There is a CEPT sample test, with<br>example questions, to help you<br>get ready for the test. **Session Details**  $\lambda$ This test has now finished. You will not get a result for the<br>sample test. See the CEPT sample test.  ${\sf Back}$